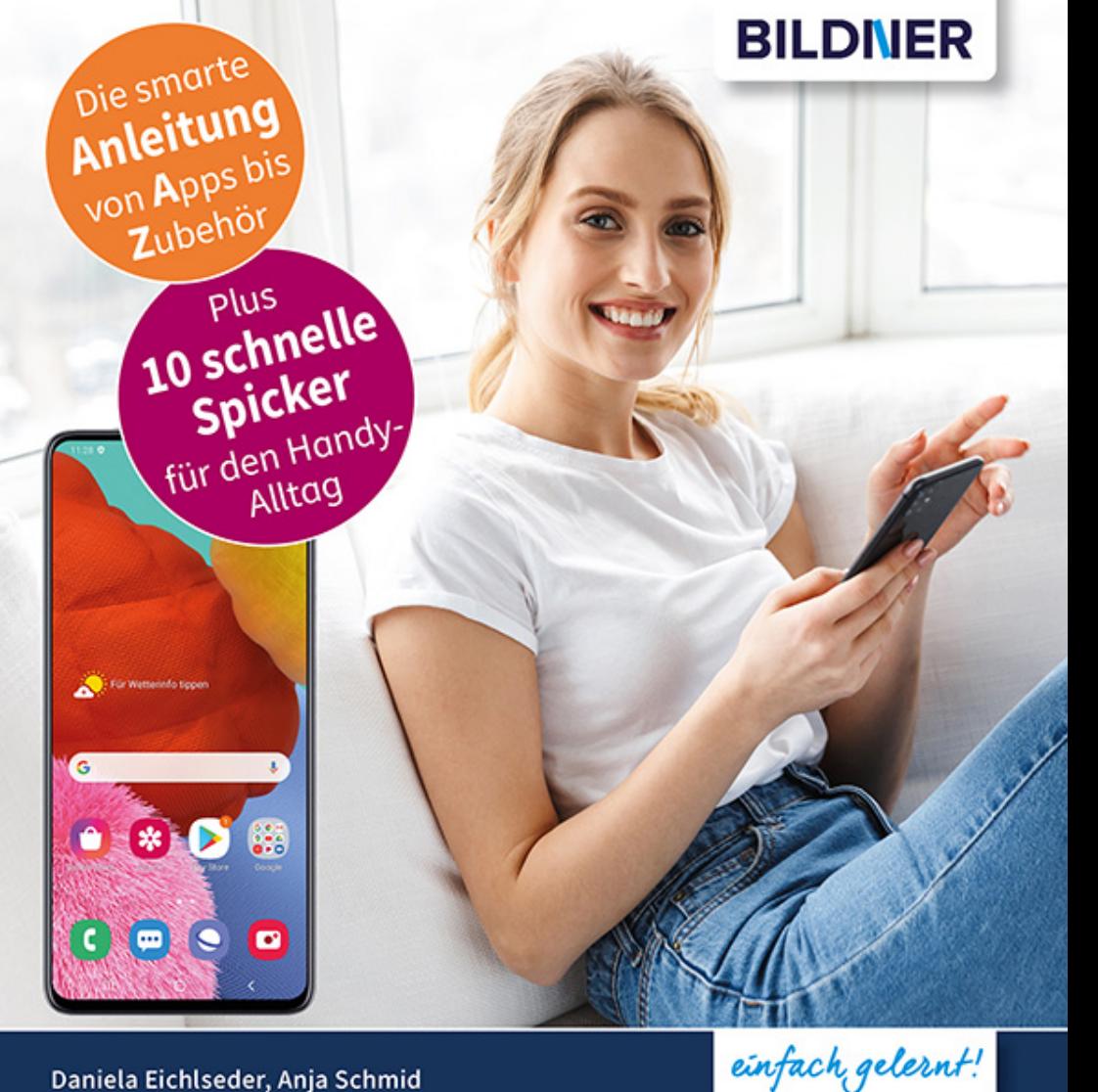

Daniela Eichlseder, Anja Schmid

# **Samsung Galaxy A51**

## Für Einsteiger ohne Vorkenntnisse

Alle Funktionen & Einstellungen auf einen Blick

Schritt für Schritt erklärt - mit praktischen Tipps

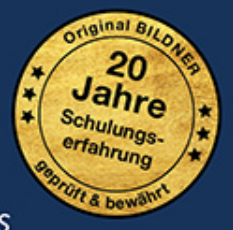

## **Samsung Galaxy A51**

 **Für Einsteiger ohne Vorkenntnisse**

Verlag: BILDNER Verlag GmbH Bahnhofstraße 8 94032 Passau

http://www.bildner-verlag.de info@bildner-verlag.de

ISBN: 978-3-8328-5499-7 Bestellnummer: 0479

Autorinnen: Daniela Eichlseder, Anja Schmid Herausgeber: Christian Bildner

Bildquellen: Cover: © Drobot Dean - stock.adobe.com Seite 102 oben: ©olezzo - stock.adobe.com

© 2021 BILDNER Verlag GmbH Passau

Die Informationen in diesen Unterlagen werden ohne Rücksicht auf einen eventuellen Patentschutz veröffentlicht. Warennamen werden ohne Gewährleistung der freien Verwendbarkeit benutzt. Bei der Zusammenstellung von Texten und Abbildungen wurde mit größter Sorgfalt vorgegangen. Trotzdem können Fehler nicht vollständig ausgeschlossen werden. Verlag, Herausgeber und Autoren können für fehlerhafte Angaben und deren Folgen weder eine juristische Verantwortung noch irgendeine Haftung übernehmen. Für Verbesserungsvorschläge und Hinweise auf Fehler sind Verlag und Herausgeber dankbar.

Fast alle Hard- und Softwarebezeichnungen und Markennamen der jeweiligen Firmen, die in diesem Buch erwähnt werden, können auch ohne besondere Kennzeichnung warenzeichen-, marken- oder patentrechtlichem Schutz unterliegen.

Die in den Beispielen verwendeten Namen von Firmen, Personen, Produkten und E-Mail-Adressen sind frei erfunden. Jede Ähnlichkeit ist keinesfalls beabsichtigt, sondern zufällig. Das Werk einschließlich aller Teile ist urheberrechtlich geschützt. Es gelten die Lizenzbestimmungen der BILDNER Verlag GmbH Passau.

### **Inhaltsverzeichnis**

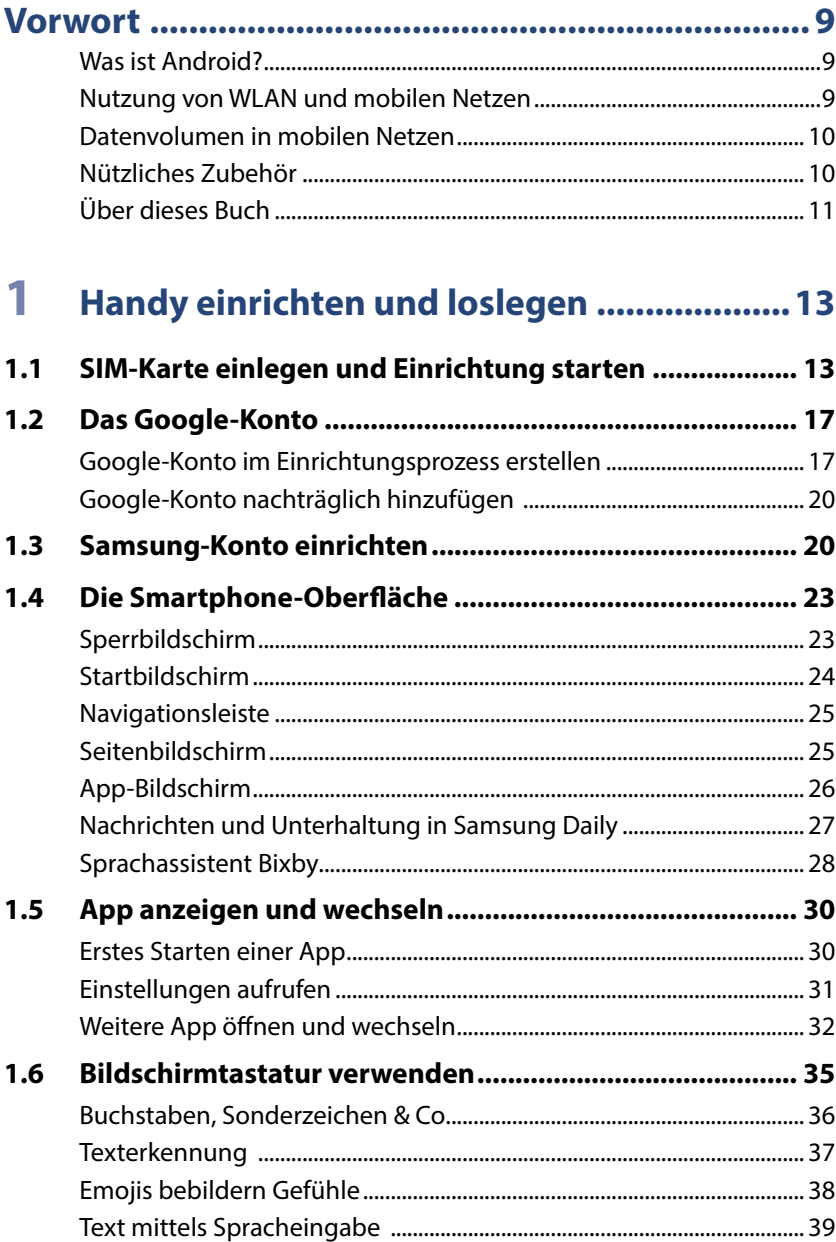

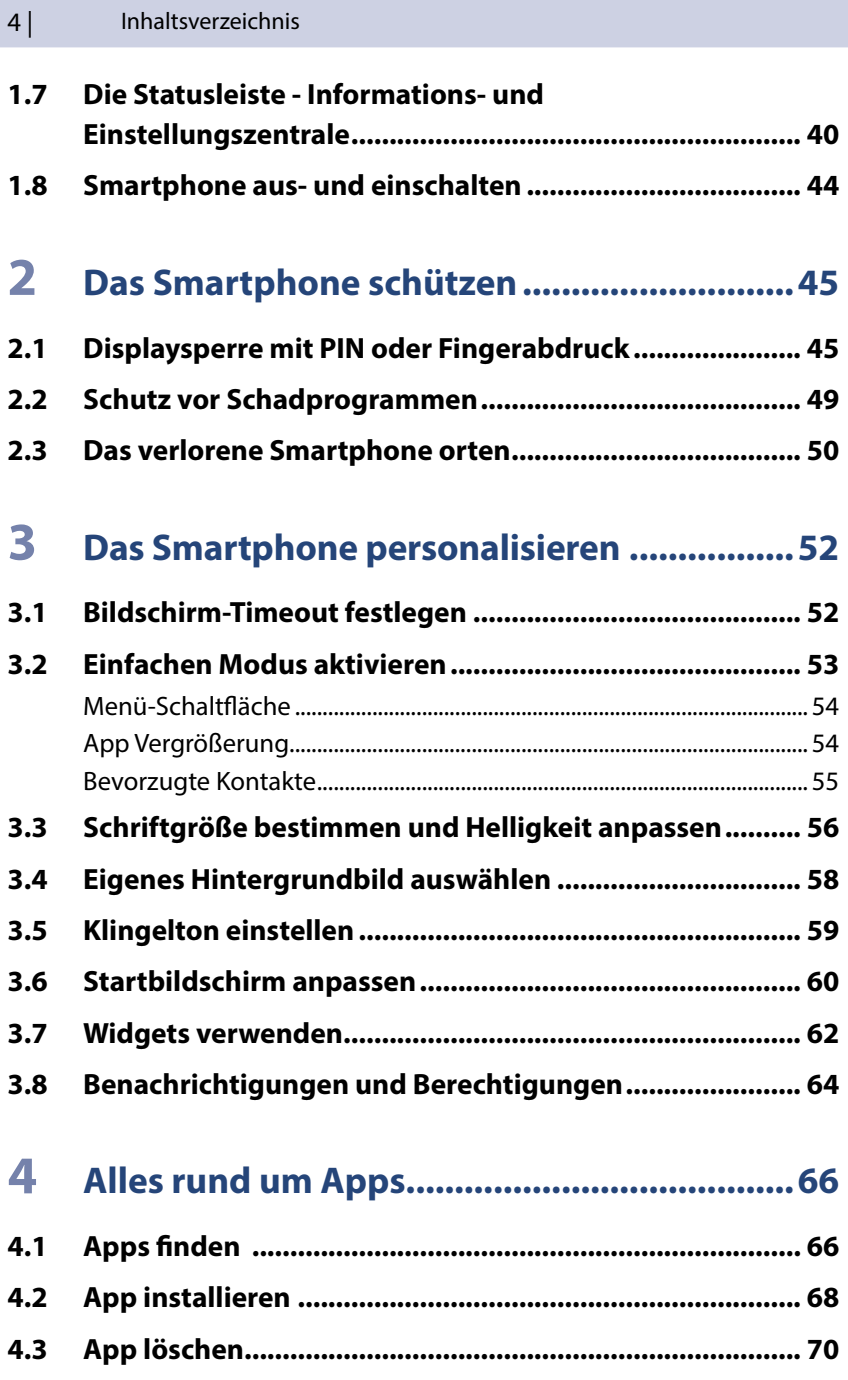

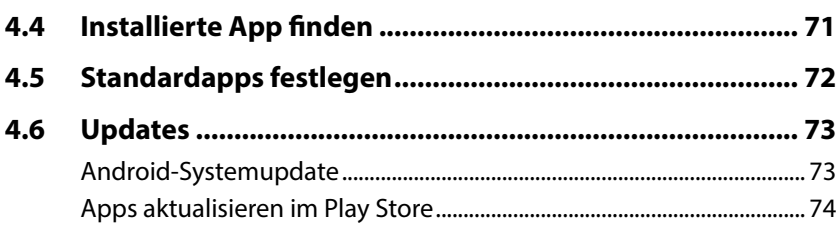

## 

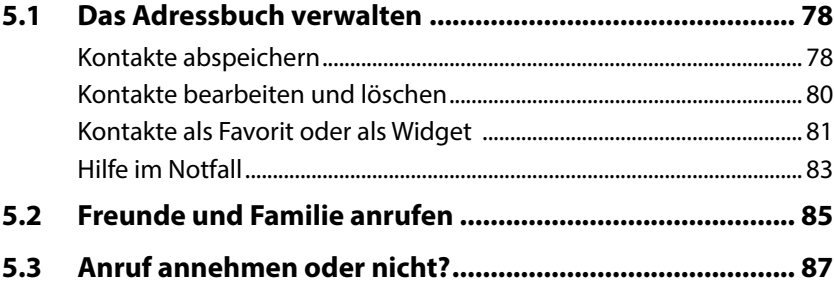

#### 6 Nachrichten und Fotos versenden ...............89

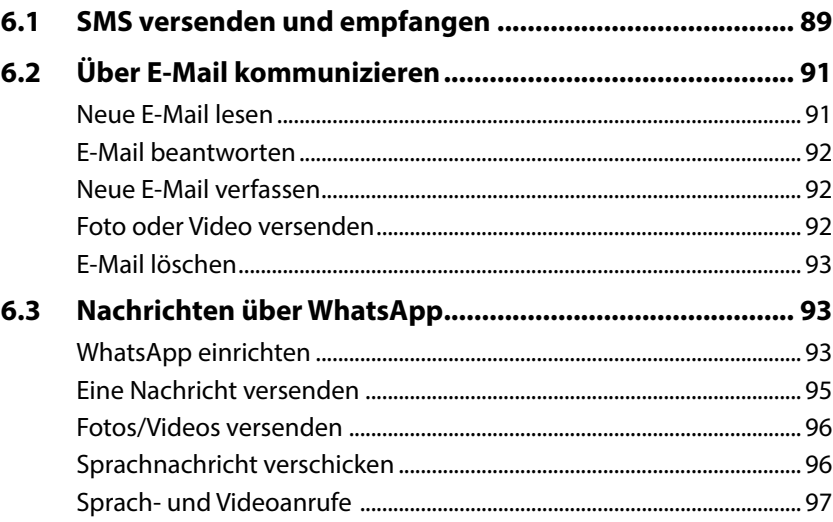

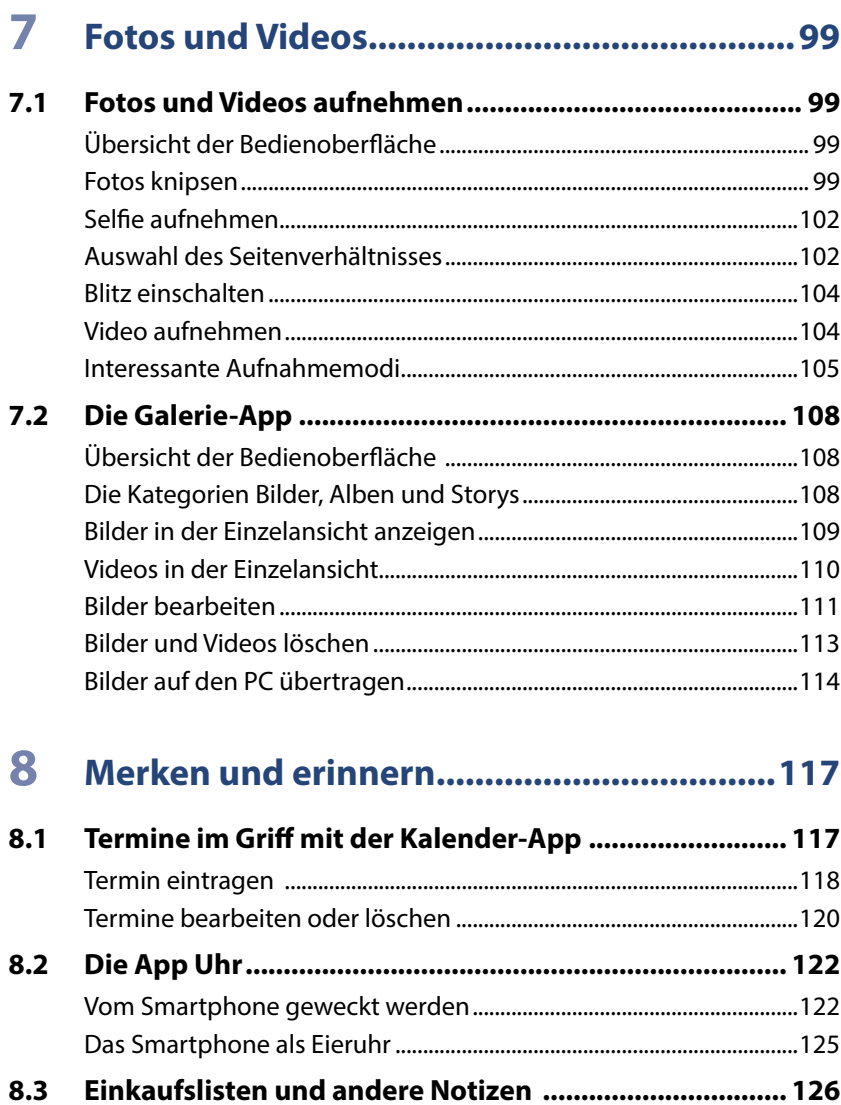

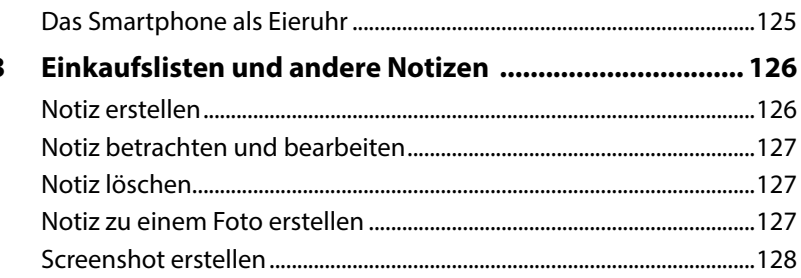

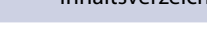

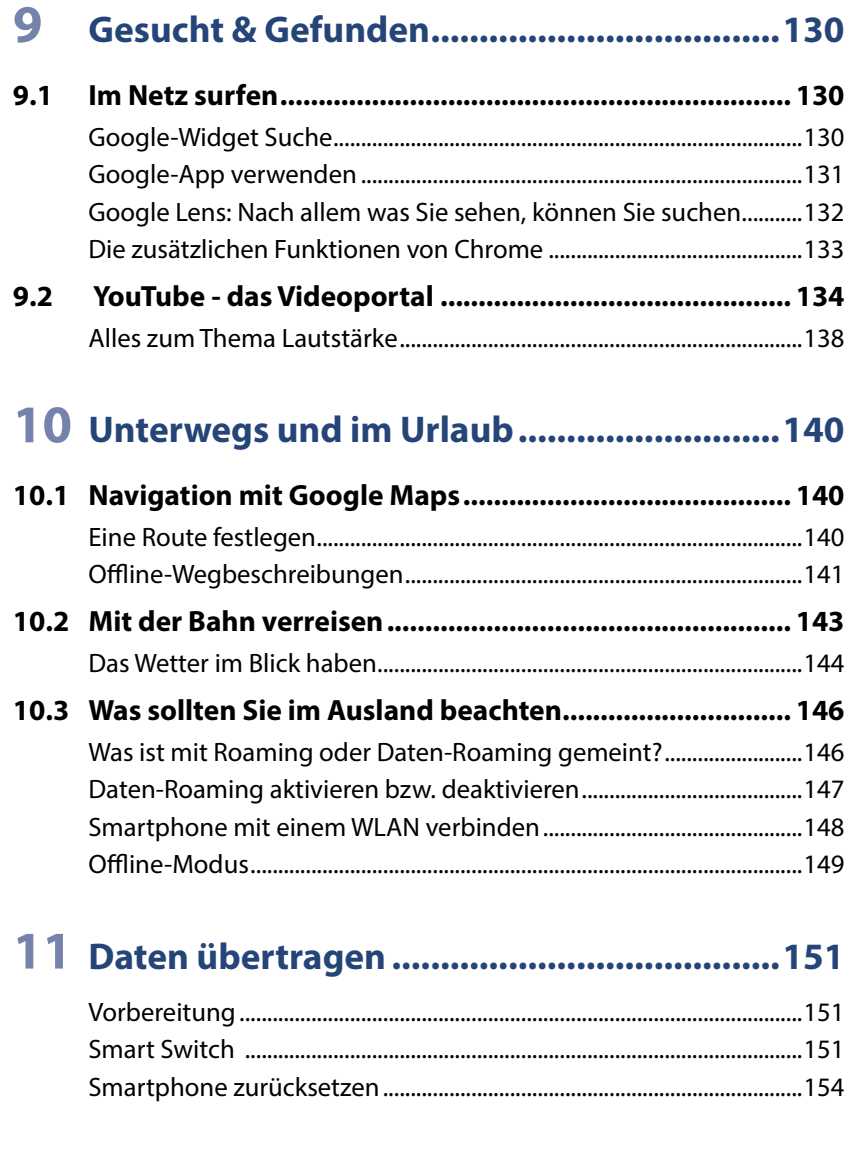

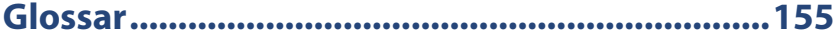

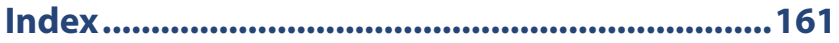

## **Spickzettel**

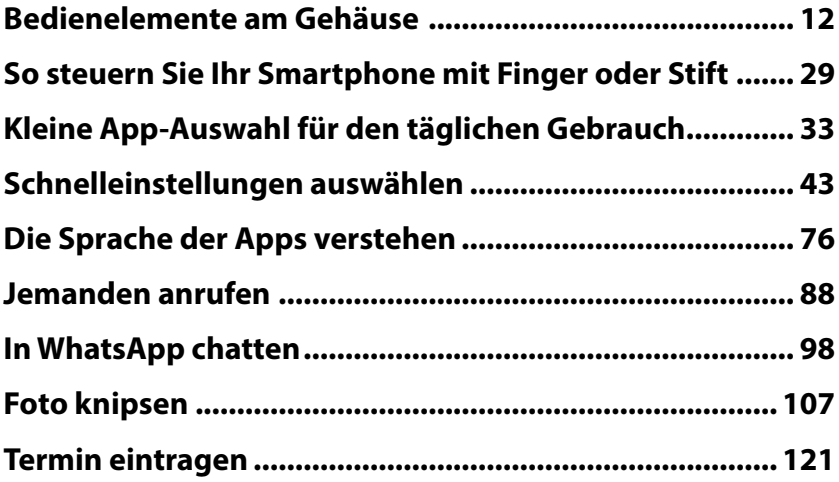

## **Vorwort**

Wir möchten Ihnen die wichtigsten Einstellungen, Apps und Einsatzmöglichkeiten Ihres neuen Samsung Galaxy A51s näherbringen. Wir starten mit der Einrichtung Ihres Android-Smartphones, erklären grundlegende Einstellungen und zeigen Ihnen im Laufe des Buchs, wie das Smartphone zum täglichen, hilfreichen Begleiter werden kann. Hier noch einige wichtige Informationen vorab:

#### **Was ist Android?**

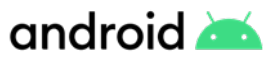

Android ist das Betriebssystem Ihres Smartphones. Es bildet die Plattform zur Speicherung der Apps und zur Ausführung aller Gerätefunktionen. Hersteller, wie z. B. Samsung, LG, Xiaomi, Sony, Wiko, Google etc., verwenden Android für ihre Smartphones.

Die aktuelle Version ist Android 11. Mit der vorherigen Version, Android 10, beendete Google die Tradition, die Versionen nach Süßwaren zu benennen: Android 9 - Pie, Android 8 - Oreo oder Android 7 - Nougat. Die aktuelle Version wird nicht notwendigerweise allen Geräten zur Verfügung gestellt. Selbst wenn Sie ein neues Gerät gekauft haben, kann dort eine ältere Version von Android installiert sein.

Das Samsung Galaxy A51s verwendet Android 10, also nicht die neueste Version. Das tut der Funktionalität Ihres Smartphones keinen Abbruch. Bis jetzt sieht es so aus, dass Samsung für Ihr Smartphone ein Softwareupdate auf Android 11 im Laufe des Jahres 2021 zur Verfügung stellt. Was Sie auf jeden Fall erhalten sind Sicherheitsupdates.

#### **Nutzung von WLAN und mobilen Netzen**

WLAN steht für Wireless Local Area Network, also ein kabelloses lokales Netzwerk. Für Zuhause haben Sie im Zuge eines Vertragsabschluss mit einem Provider (z. B. Vodafone, Telekom, 1&1 etc.) wahrscheinlich einen Router (Internetzugang über die Telefonleitung) oder ein Kabelmodem (Internetzugang über eine TV-Kabelverbindung) erhalten und eingerichtet. Mit diesem Gerät verbinden Sie Ihr Smartphone, aber auch den Computer, Laptop oder das Tablet und erhalten dadurch eine Verbindung zum Inter-

#### 10 | Vorwort Vorwort Vorwegen van die 19de eeu n.C. In die 19de eeu n.C. In die 19de eeu n.C. In die 19de eeu

net. Außerhalb eines WLANs verbindet sich das Smartphone über das Mobilfunknetz mit dem Internet (mobile Datenverbindung).

#### **Datenvolumen in mobilen Netzen**

Als Teil Ihres Vertrags für Ihr Smartphone wird Ihnen ein bestimmtes Datenvolumen für den laufenden Monat zur Verfügung gestellt, z. B. 1 GB (ein Gigabyte). Dieses Datenvolumen verbrauchen Sie, wenn Sie **nicht** mit einem WLAN-Netzwerk verbunden sind und im Internet surfen oder WhatsApp verwenden. Sie nutzen dann eine mobile Datenverbindung. Wenn das Datenvolumen aufgebraucht ist, ist die Nutzung der genannten Dienste zwar theoretisch noch möglich, aber praktisch zu langsam, da die Geschwindigkeit von den Anbietern "gedrosselt" wird. Manche Verträge sehen aber auch vor, dass das Datenvolumen für diesen Fall automatisch kostenpflichtig erweitert wird.

Da Ihr Datenvolumen begrenzt ist und Ihr Netzwerk zu Hause in der Regel nicht, sollten Sie manche Dinge lieber im heimischen WLAN erledigen, z. B. Videos bei WhatsApp oder YouTube anschauen, viele Fotos verschicken oder Updates durchführen.

#### **Nützliches Zubehör**

Es gibt viele praktische Helfer für das Smartphone; aus diesem Universum haben wir einige ausgewählt, deren Anschaffung Sie bedenken sollten:

**Hülle und Displayschutz:** Schützen Sie Ihr Smartphone durch eine Hülle vor Schäden. Taschen und Schutzhüllen gibt es in allen Farben und Formen. Daneben gibt es auch Displayschutzfolien, die den Bildschirm gegen Kratzer und Bruch schützen und zusätzlichen Reflektionsschutz bieten können. Das blasenfreie Aufbringen der Schutzfolie kann unter Umständen Schwierigkeiten bereiten. Der Fingerabdrucksensor des Samsung A51 befindet sich auf dem Display. In der Regel kann trotz Schutzfolie das Smartphone per Fingerabdruck entsperrt werden.

**Eingabestift:** Wenn Ihnen die Fingereingabe über den Bildschirm Probleme bereitet, empfehlen wir einen Eingabestift. Er erleichtert die Auswahl kleiner Symbole enorm. Vorsicht! Auf dem Markt gibt es günstige Eingabestifte mit Metallspitze, die das Display zerkratzen können.

**Haltegriff / Handyhalter:** An der Rückseite des Smartphones kann zusätzlich ein Griff angebracht werden, der das einhändige Halten des Smartphones erleichtert.

**Externer Akku / Powerbank:** Auf Reisen hilft ein externer Akku. Wenn gerade keine Steckdose in der Nähe ist, können Sie das Smartphone so wieder aufladen.

Je nachdem, wie Sie Ihr Smartphone hauptsächlich nutzen, gibt es eine Reihe weiterer Hilfsmittel, z. B. Objektive und Stative für Smartphonefotografen, KFZ- und Fahrradhalterung für diejenigen, die mit dem Handy navigieren oder Bluetooth-Lautsprecher bzw. -Kopfhörer für Musikliebhaber.

#### **Über dieses Buch**

- Befehle und Bezeichnungen von Schaltflächen sind zur besseren Unterscheidung farbig und kursiv hervorgehoben, zum Beispiel: Öffnen Sie die Smartphone-*Einstellungen* .
- $\blacktriangleright$  Im Text finden Sie Nummerierungen  $\boldsymbol{0}$ . Diese beziehen sich in der Regel auf die darunter aufgeführten Bilder. Auf Ausnahmen wird hingewiesen.
- X Auf Spickzettel fassen wir wichtige Informationen für Sie zusammen. Eine Auflistung der Spickzettel finden Sie auf Seite 8. Spickzettel erkennen Sie auch an diesem Zeichen <sup>2</sup>. Zu den meisten Spickzetteln finden Sie ausführliche Informationen zur beschriebenen Vorgehensweise im selben Kapitel.
- **In der Tat gibt es am Smartphone viel einzustellen. Das gilt einmal für** das Handy selbst. Die meisten Optionen finden Sie in diesem Fall in der App *Einstellungen* .

Daneben verfügen auch die einzelnen Apps über einen Bereich für Anpassungen. Dieser wird in der Regel ebenfalls als Einstellungen bezeichnet und auch durch ein Zahnradsymbol visualisiert.

Deshalb fügen wir zur besseren Unterscheidung für die App *Einstellun***gen** das Symbol **a** an.

**X Wir haben ein Glossar für Sie zusammengestellt. So können Sie, wann** immer Sie im Text einen Begriff nicht verstehen, im Glossar nachsehen.

#### **Bedienelemente am Gehäuse**

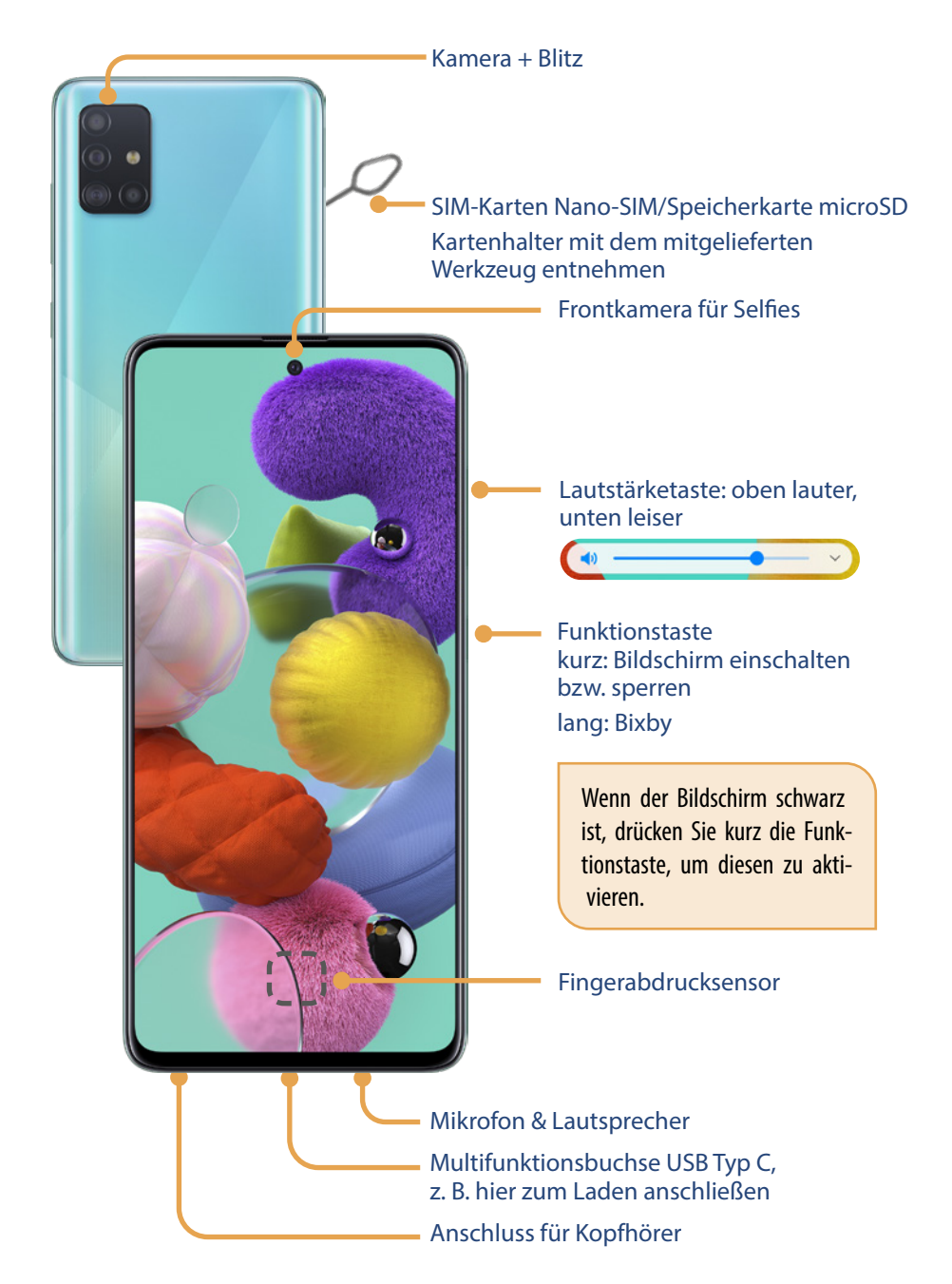

## **1 Handy einrichten und loslegen**

Wenn Sie Ihr neues Smartphone gerade aus seiner Schachtel befreit haben, dann gibt es jetzt einiges zu tun: SIM-Karte einlegen, Verbindung mit einem WLAN herstellen und Konto einrichten. Vielleicht wurde das alles schon für Sie erledigt, dann können Sie die nächsten beiden Kapitel überspringen und gleich auf Seite 23 fortfahren.

**Diese Dinge sollten Sie parat haben, bevor Sie mit der Einrichtung Ihres Smartphones loslegen:**

- $\blacksquare$  SIM-Karte
- **X** PIN für die SIM-Karte
- $\blacktriangleright$  Handynummer
- **Name Ihres WI ANs und Kennwort**
- **EXECUTE: Benutzername und Passwort für das Google-Konto. Falls Sie eine E-Mail-Adresse wie** etwa beispielname@gmail.com oder beispielname@googlemail.com verwenden, dann haben Sie ein Google-Konto und können diese Adresse während des Einrichtungsprozesses nutzen.

### **1.1 SIM-Karte einlegen und Einrichtung starten**

**X Laden Sie den Akku Ihres Smartphones auf. Legen Sie eine SIM-Karte** ein. Dazu verwenden Sie den mitgelieferten Schlüssel und stecken diesen auf der linken Seite des Smartphones in das kleine Loch. Dadurch wird der Kartenhalter entriegelt und Sie können diesen entnehmen.

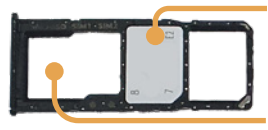

Es können bis zu zwei Nano-SIM-Karten eingelegt werden. Legen Sie in den mittleren Steckplatz Ihre SIM-Karte ein. Die goldene Seite der Karte zeigt nach unten.

Hier kann eine microSD-Karte für mehr Speicherplatz dazugesteckt werden.

Ihr Android-Gerät lässt sich auch vorerst ohne SIM-Karte aktivieren, das Smartphone benötigt dann aber zumindest einen Internetzugang über WLAN.

#### 14 | Handy einrichten und loslegen

- **IN Drücken Sie zum Erststart die Funktionstaste länger und geben Sie,** wenn erforderlich, Ihre PIN (vierstellige Zahl, die Sie zusammen mit Ihrer SIM-Karte erhalten haben) ein. Wählen Sie dann Ihre Sprache aus. Bestätigen Sie mit *Weiter*.
- X *Geschäftsbedingungen*: Durch Antippen von Details können Sie die einzelnen Informationen anzeigen und durchlesen. Mit der Zurück-Taste gelangen Sie zur vorherigen Seite. Alle Einträge, die nicht mit *optional* gekennzeichnet sind, müssen angetippt und damit akzeptiert werden, um fortfahren zu können. Erst dann können Sie auf *Weiter* tippen.
- **X** *WLAN***: Verbinden Sie Ihr Smartphone mit dem WLAN. Hierzu wählen** Sie aus der Liste der vorhandenen Netze das gewünschte aus und geben das Passwort ein. Tippen Sie dann auf *Verbinden*. Nach Verbindungsaufbau wird das Netzwerk blau hinterlegt. Tippen Sie auf *Weiter*.
- **X Als Nächstes folgt** *Apps & Daten kopieren***. Wir gehen davon aus, dass** Sie Einsteiger sind und noch kein Vorgängersmartphone besitzen. Tippen Sie links unten auf *Nicht kopieren*. Wie man Inhalte von einem alten auf ein neues Smartphone überträgt, erfahren Sie auf Seite 151.

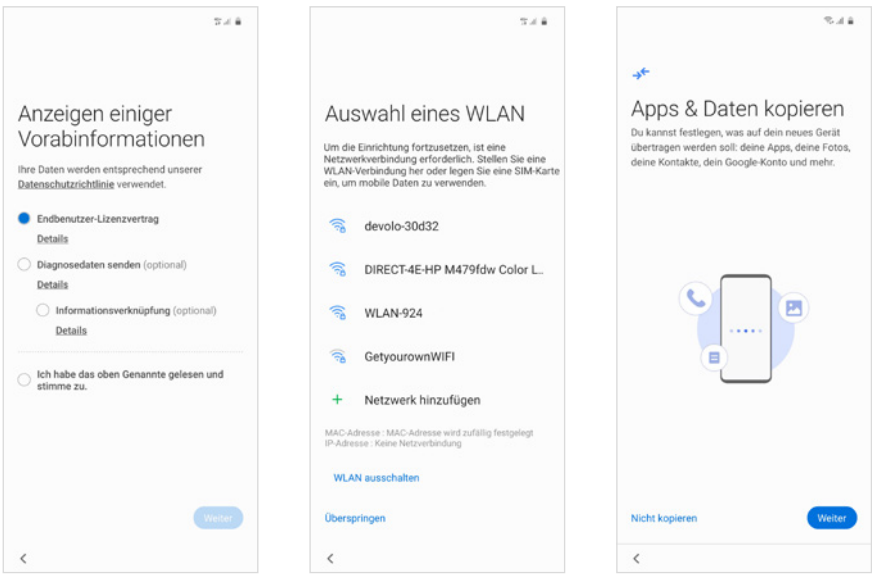

X *Konto hinzufügen*: Über das Google-Konto laden Sie Apps im Play Store herunter oder sichern Ihre Daten online. Falls Sie bereits ein Google-Konto haben, geben Sie zunächst die E-Mail-Adresse ein, tippen auf

*Weiter*, tragen dann das Passwort ein und tippen erneut auf *Weiter*. Danach müssen durch Anklicken von *Ich stimme zu* die Nutzungsbedingungen von Google akzeptiert werden, um fortfahren zu können. Falls Sie noch kein Google-Konto besitzen, tippen Sie auf *Konto erstellen*. Wie man ein Google-Konto erstellt, erfahren Sie gleich im Anschluss auf Seite 17.

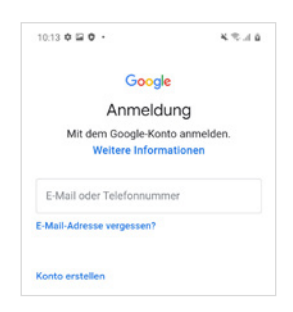

X In den weiteren Schritten werden Sie aufgefordert, einzelne *Dienste* zu aktivieren bzw. deaktivieren. Das ist unter anderem der Google Assistent (Sprachassistent), dem Sie durch Anklicken von *Aktivieren* zusätzliche Informationen für eine bessere Bedienung zur Verfügung stellen. Falls Sie das nicht möchten, tippen Sie auf *Nein danke*. Außerdem können Sie die Sicherung Ihrer Daten auf *Google Drive* und die *Standortermittlung* (Position des Smartphones wird ermittelt) aktivieren. Viele Apps (Wetter, Google-Suche, Google-Maps, Fahrpläne etc.) nutzen diese Standortinformationen, um Ihnen passgenaue Informationen anzubieten. Mit *WLAN-Suche zulassen* verbessern Sie das Ergebnis der Standortermittlung. Alle Einstellungen, die Sie hier treffen, können nachträglich verändert werden.

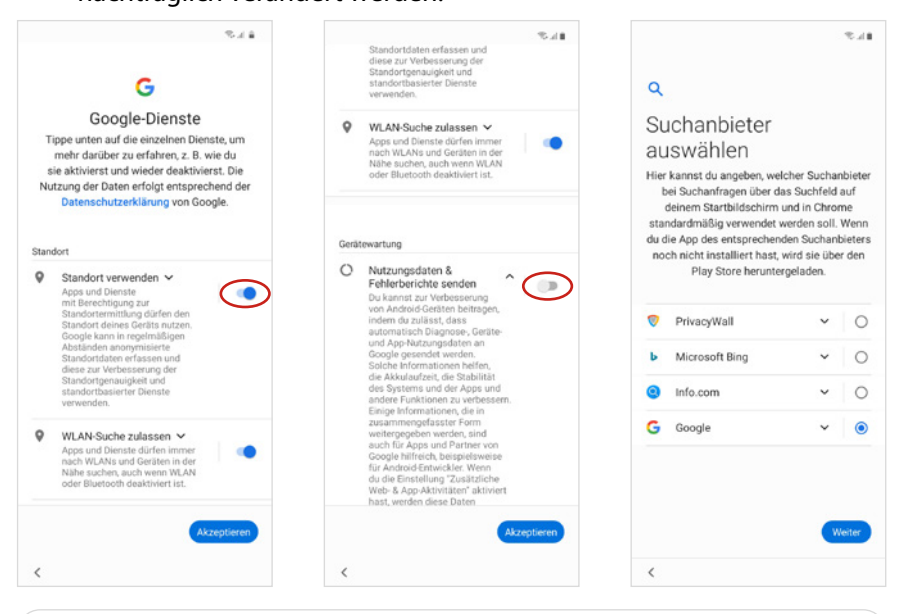

Im Bild links wird der Standort verwendet - der Schalter ist auf Ein. Im Bild in der Mitte werden keine Nutzerdaten gesendet - der Schalter ist auf Aus.

#### 16 | Handy einrichten und loslegen

- **X Wählen Sie anschließend einen** *Suchanbieter* **aus, der über das Such**feld auf Ihrem Startbildschirm und in Chrome standardmäßig verwendet werden soll. Wir schlagen vor, dass Sie hier *Google* antippen und dann mit *Weiter* bestätigen.
- X Bei *Schutz Ihres Telefons* bestimmen Sie die Entsperrmethode Ihres Smartphones, z. B. eine Zahlenkombination, die Sie eingeben müssen, bevor Sie das Smartphone verwenden können. Wir wählen hier zunächst *Überspringen* aus, damit Sie es nach der Einrichtung leichter haben, das Gerät zu entsperren und etwas Geläufigkeit zu gewinnen. Dennoch sollten Sie unbedingt nachträglich den Geräteschutz aktivieren. Wie das geht, lesen Sie in Kapitel 2 ab Seite 45.

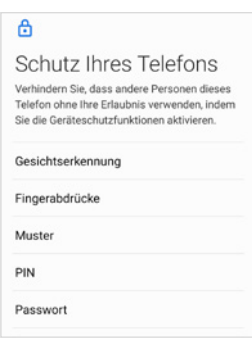

**Danach erhalten Sie eine Liste mit weiteren Apps. Durch Anklicken** der blau hinterlegten Häkchen entfernen Sie Apps aus der Auswahl und verhindern, dass diese auf dem Smartphone installiert werden. Wischen Sie dann mit dem Finger vertikal von unten nach oben über den Bildschirm und tippen Sie auf *Ok*. Auf der nächsten Seite entscheiden Sie auf die gleiche Weise, ob Sie die von Samsung zur Verfügung gestellten Apps verwenden möchten. Klicken Sie dann auf *Weiter*.

> Lassen Sie die Samsung-App Samsung Notes installieren; wir verwenden diese später noch im Buch.

- X Zu guter Letzt können Sie zusätzlich zu Ihrem Google-Konto auch ein Samsung-Konto erstellen. Das hat vor allem den Vorteil, dass Sie den Dienst *Find my Mobile* nutzen können, der Ihnen hilft, das verlorene Smartphone zu orten. Das Konto kann aber auch nachträglich eingerichtet werden. Klicken Sie hier auf *Überspringen*.
- **EXECUTE:** Jetzt sind Sie am Ende der Einrichtung angelangt. Tippen Sie auf *Beenden*. Falls Sie noch aufgefordert werden, Ihre neue Lieblings-App zu entdecken, klicken Sie auf *Nein, danke*.
- **In Jetzt wischen Sie von unten nach oben über den Bildschirm, um die**sen zu entsperren.